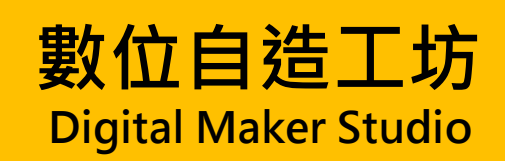

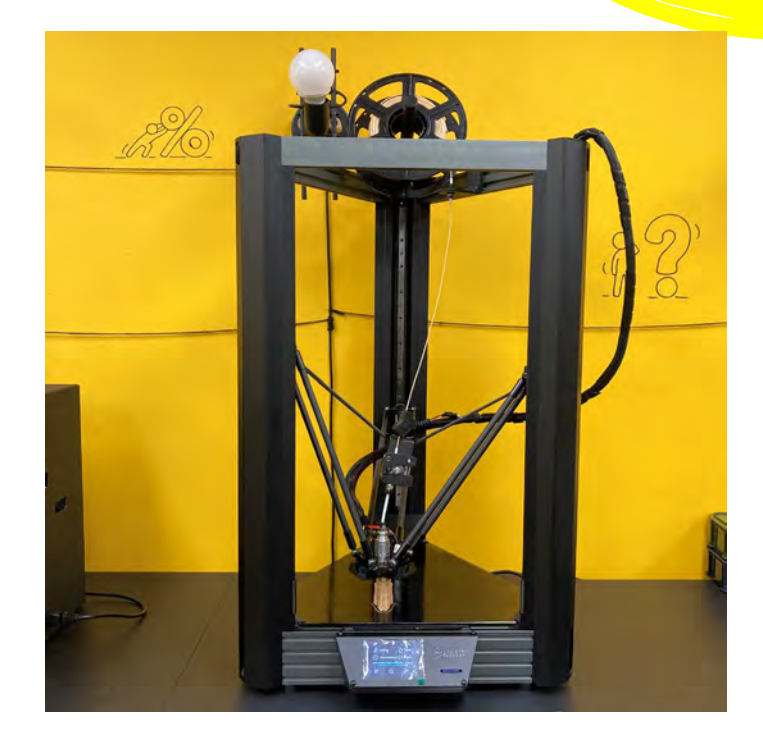

# **Delta 3D 列印機**

## 使用說明

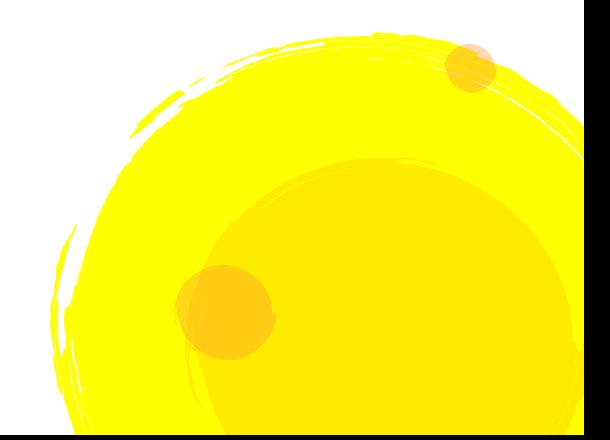

使用設備:Windows10 以上之電腦、SD 卡、Delta 3D 列印機

使用軟體:**PING Slicer(建議)**

推薦下載 3D 模型下載網站:[Thingiverse](https://www.thingiverse.com/)

讀入檔案格式:.stl

輸出檔案格式:.gcode

注意事項: 噴頭溫度高達 200℃, 請使用工具 ( 如斜口鉗或鑷子 ) 碰觸, 以免燙傷

操作流程:

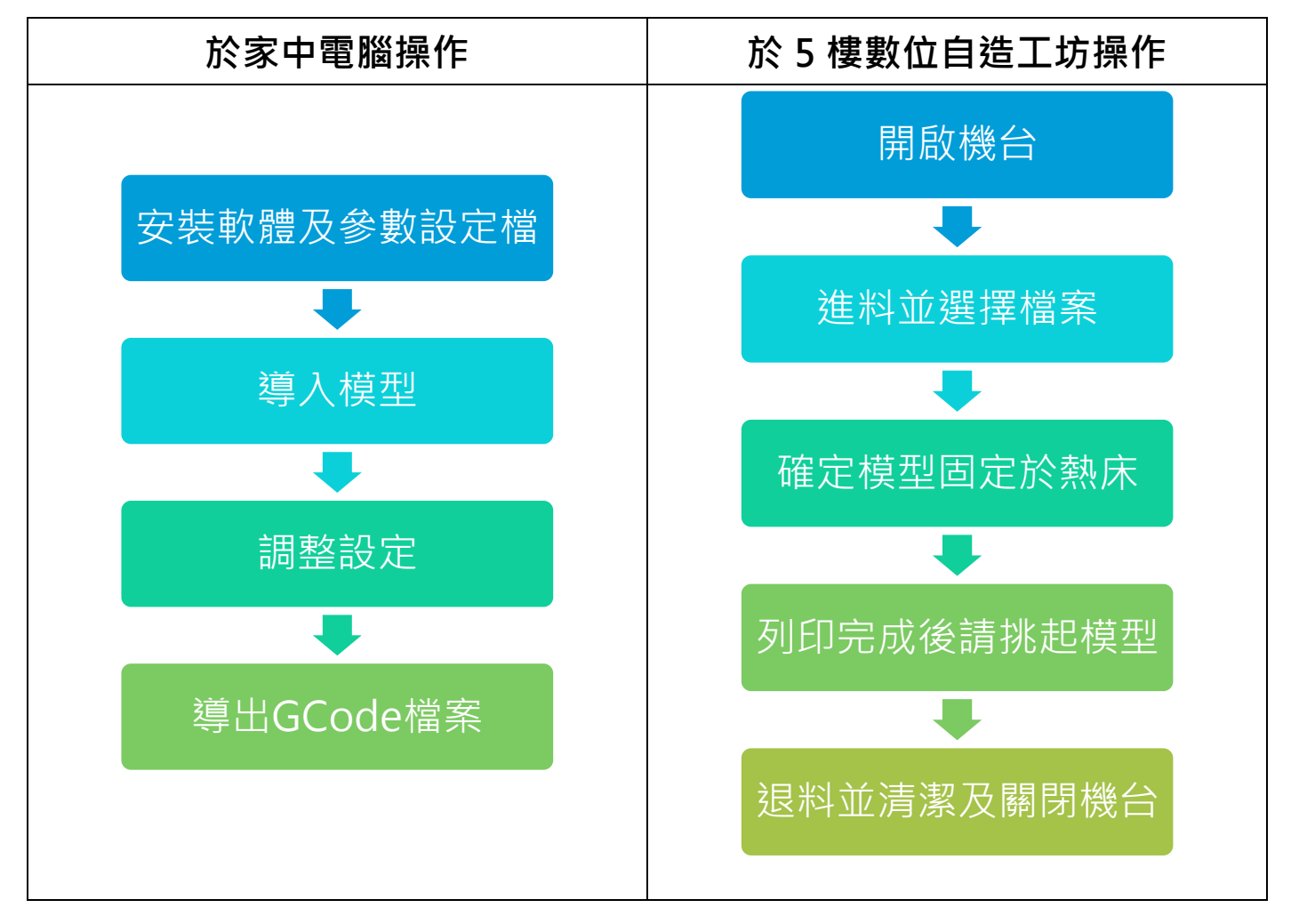

一、切片軟體使用說明:

- 1. 安裝 PING Slicer 切片軟體, 機器設定為「PING 300+(0.4)」。
- 2. 設定參數值:
	- (1) 開啟「管理列印參數」。

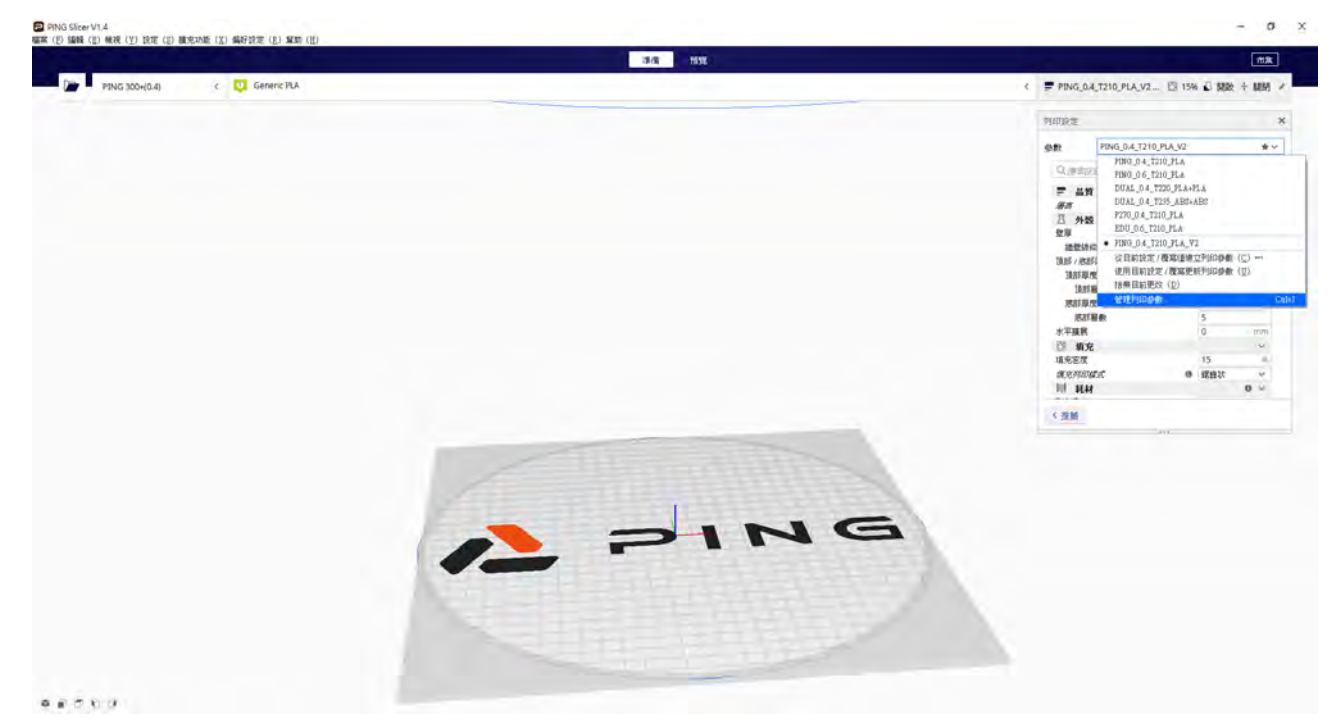

(2) 匯入「PING\_0.4\_T210\_PLA\_V2」參數檔案。

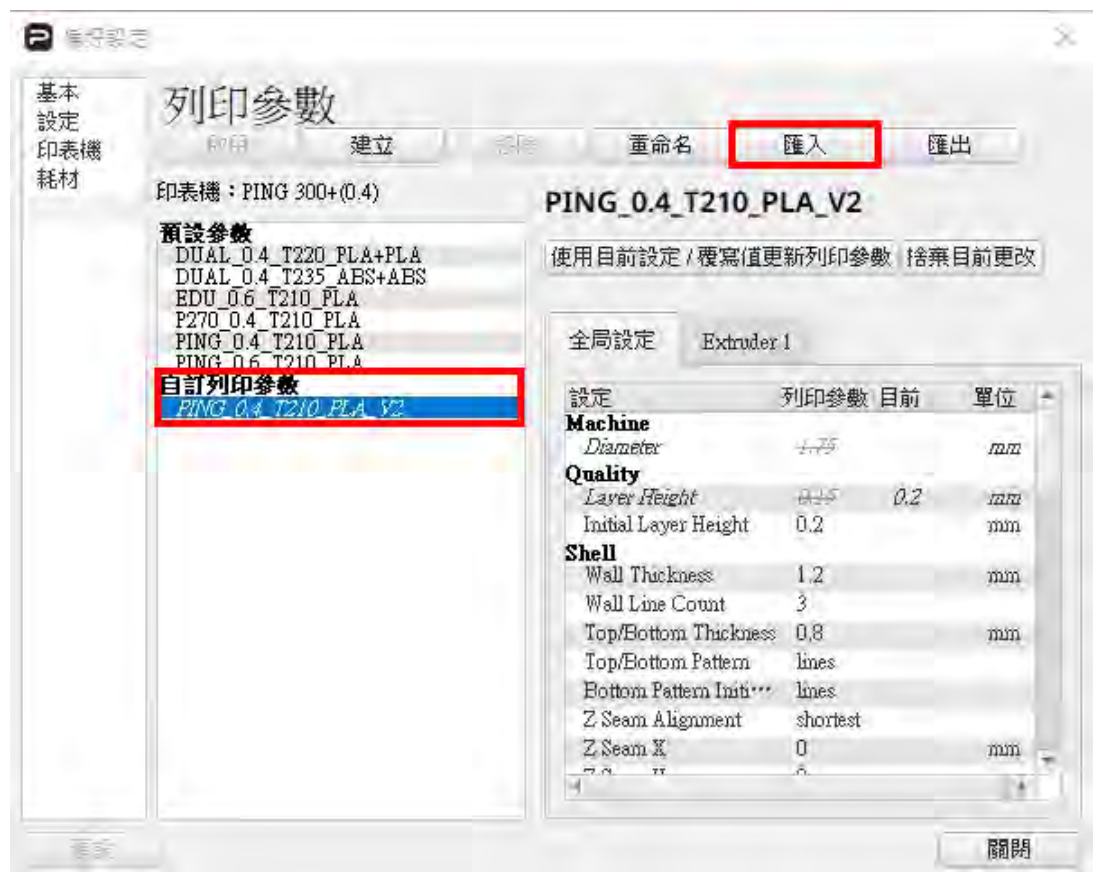

- (3) 列印設定請盡量使用指定的列印參數檔再作調整,以獲得較佳的列印品質。
- 3. 開啟資料夾並匯入 STL 檔案,或是直接將 STL 模型檔案拖移至軟體中。

4. 匯入後,模型呈現藍色 (代表被選擇),若匯入多模型,未選擇者呈現綠色。

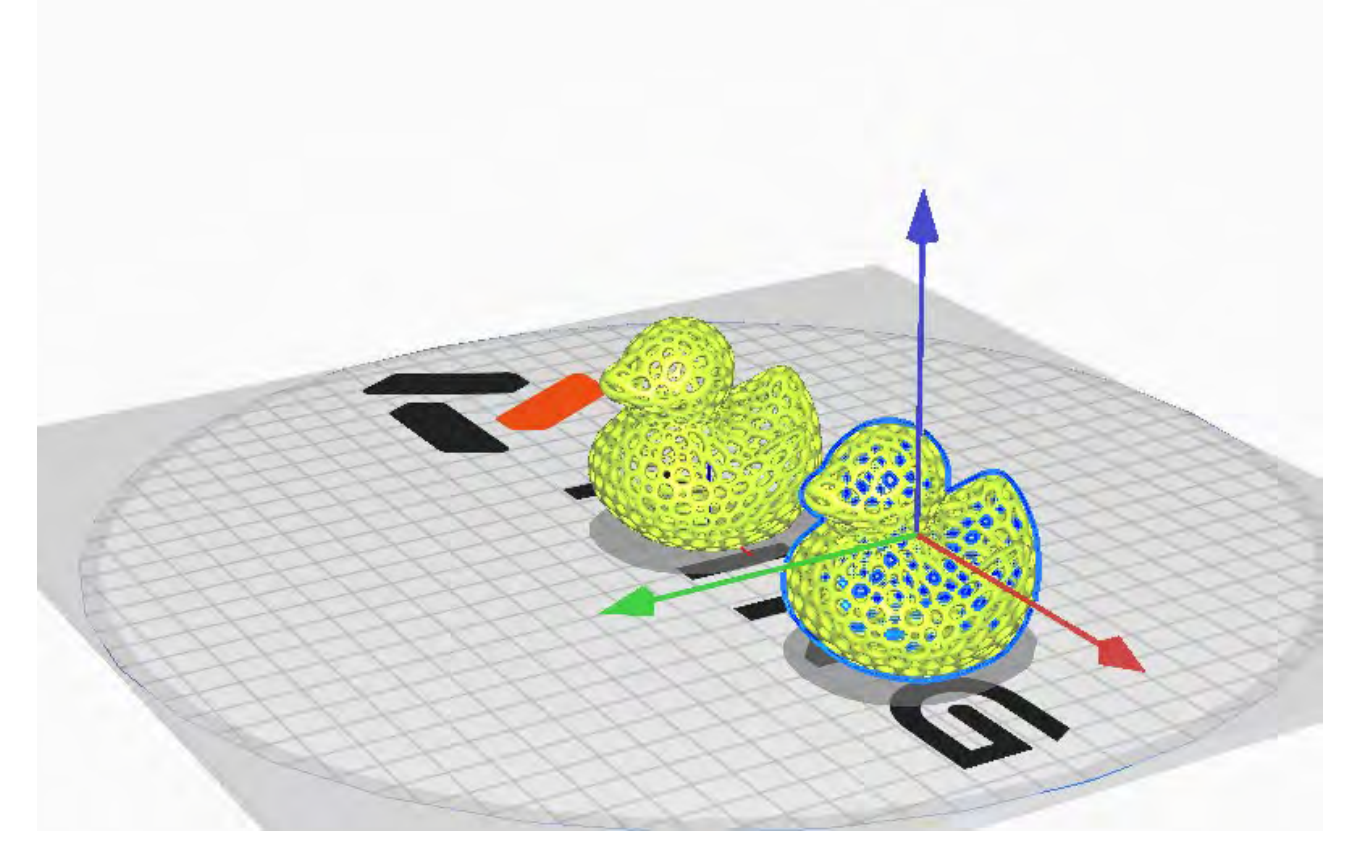

5. 匯入後可以滑鼠右鍵移動視角,或是使用下側視圖來移動視角。

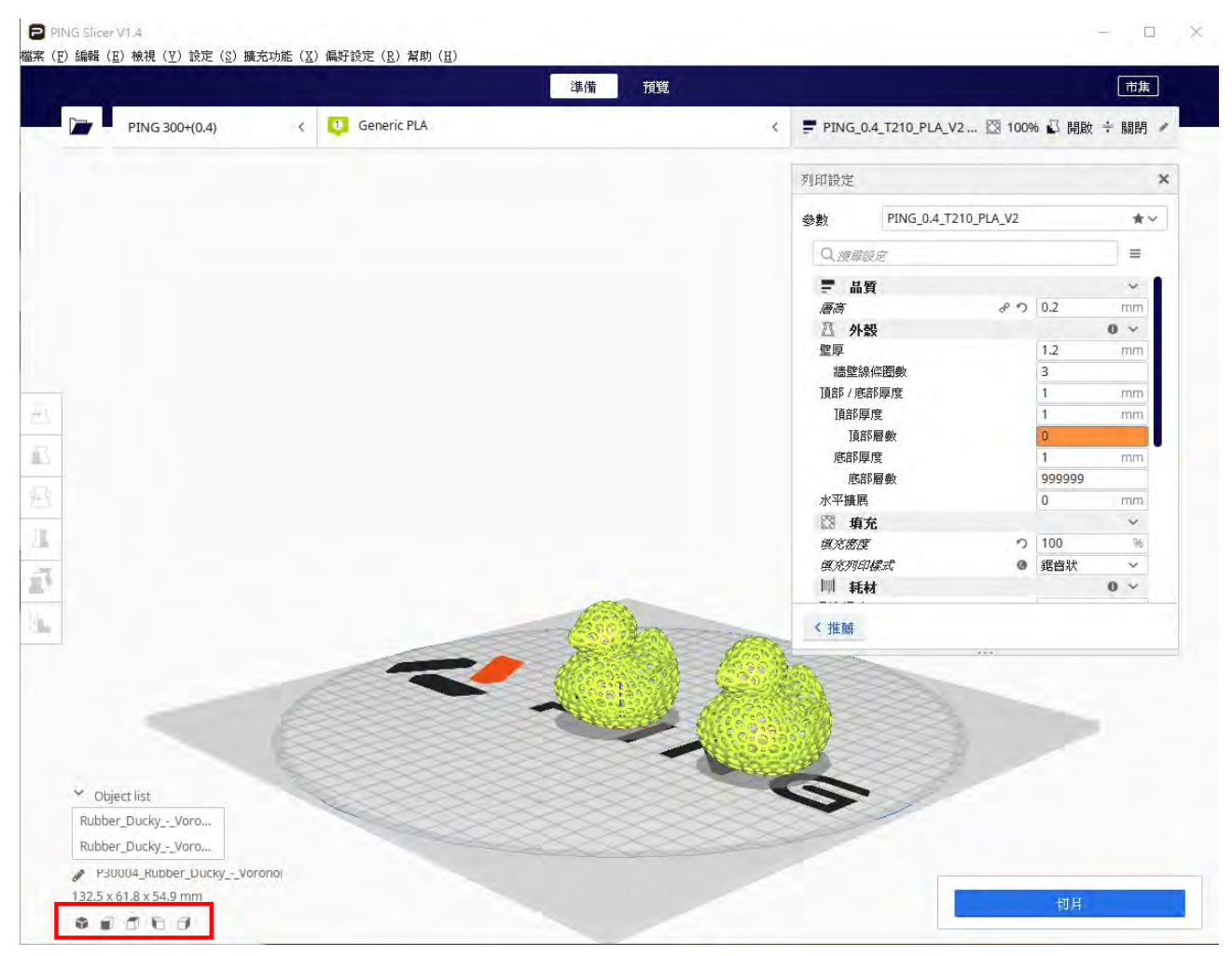

6. 介面左側工具列可修改及調整模型:

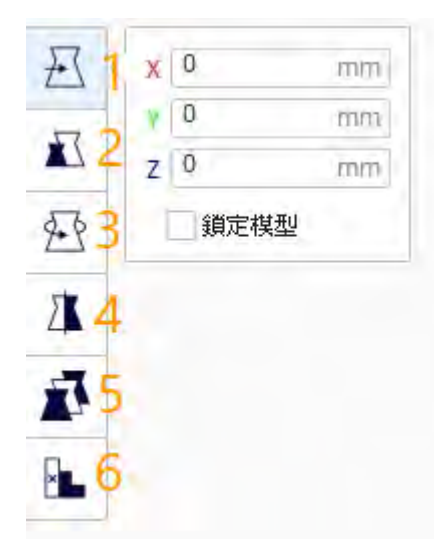

- (1) 移動:移動模型。
- (2) 縮放:縮放模型。
- (3) 旋轉:旋轉模型。
- (4) 鏡像:將模型依 XYZ 軸對稱翻轉。
- (5) 單一模型設定:若匯入多個模型,可單獨針對個別模型 作調整。
- (6) 支撐阻斷器:若模型中有不需長支撐處,可使用此功能 作阻斷。
- 7. 列印設定可調整更多細節:

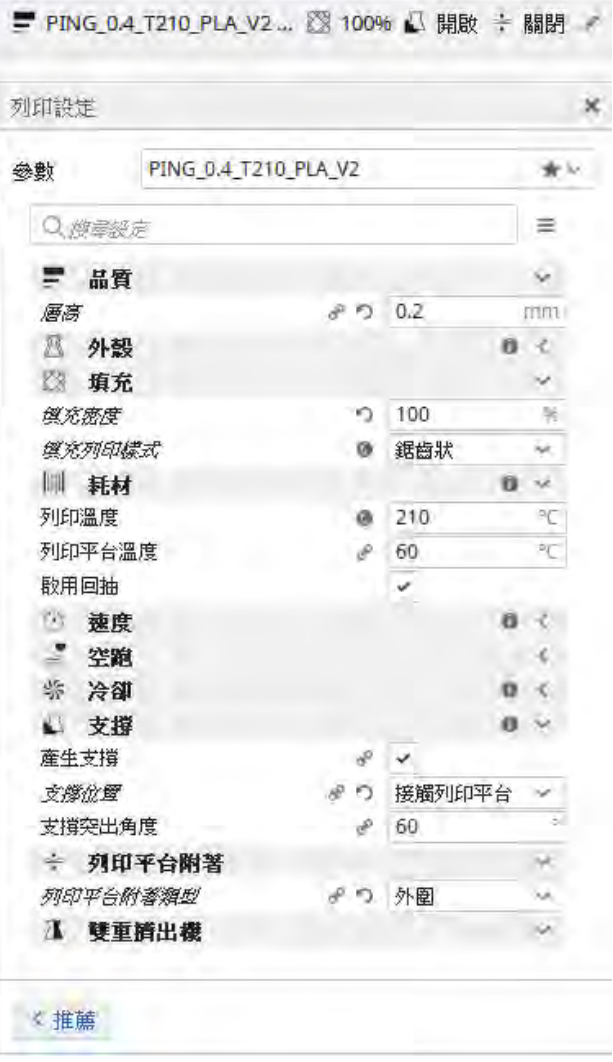

- (1) 品質-層高:噴頭列印時單層擠出來的流 量,影響列印精細度及時間,建議可選擇至 「0.20mm」(建議值為 0.10mm-0.30mm)。
- (2) 填充-填充密度:指模型外殼間的填充密 度,建議為「15%」(預設值)。
- (3) 填充-填充列印樣式:指外殼間填充的內容 物圖案,切片後可預覽。
- (4) 耗材-列印溫度:「210°C」(預設值),若天 氣較冷最多可調整至 220℃,最低為 190° C。
- (5) 耗材-列印平台溫度:「60°C」(預設值), 若天氣較冷最多可調整至 80°C。
- (6) 支撐:視模型狀況再決定是否產生支撐。
- (7) 列印平台附著:設定最底部固定用的底層圖 型,依需求設定。

#### 列印平台附著:

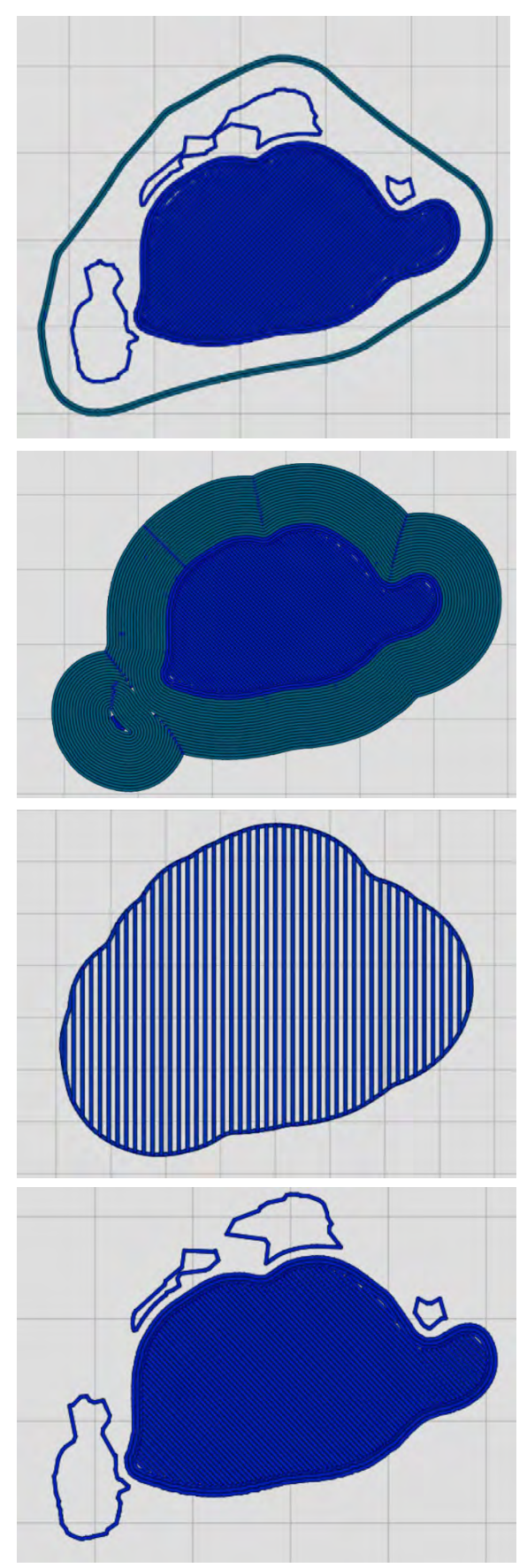

**Skirt(外圍)** 在距離模型與支架一段處繞一圈。 可避免斷料。

```
Brim(邊緣)
在模型第一層向外繪製整片底面。
可避免模型前幾層翹起。
```

```
Raft(木筏)
在列印模型前,先製作兩層底板。
可強化模型附著力與穩定性。
```
### **None(無底板)**

不添加底板,可減少耗材使用。

8. 選擇「切片」,會於下方顯示列印耗材及預估列印時間 (工坊最長列印時間為 3 小時 ), 可按下

預覽檢視每層列印狀況及噴頭路線位置。

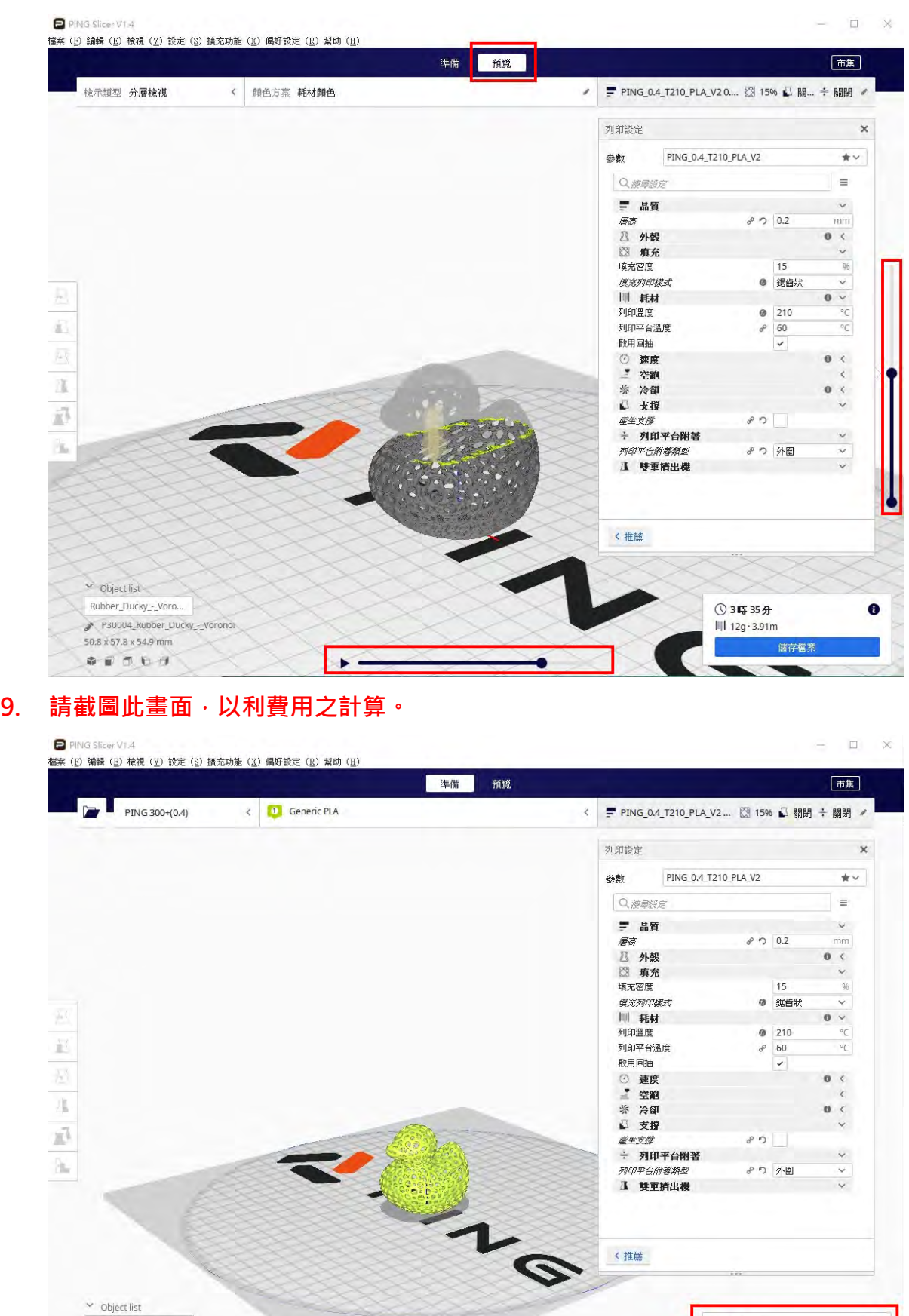

10. 儲存檔案為 GCode 檔案,並儲存至 SD 卡。

Rubber\_Ducky\_-\_Voro...

 $\begin{array}{ccccc} \circ & \circ & \circ & \circ \end{array}$ 

 $\begin{array}{l}\n\bullet \quad \text{P3U0U4\_Kubber\_Ducky\_\_Voronol} \\
\bullet \quad \text{S0.8 x 57.8 x 54.9 mm}\n\end{array}$ 

**43時35分** 

III 12g · 3.91m 预览

储存檔案

- 二、Delta 3D 列印機使用說明:
- 1. 開啟電源(右側),檢查平台並檢視操作面板。
	- (1) 開啟電源。

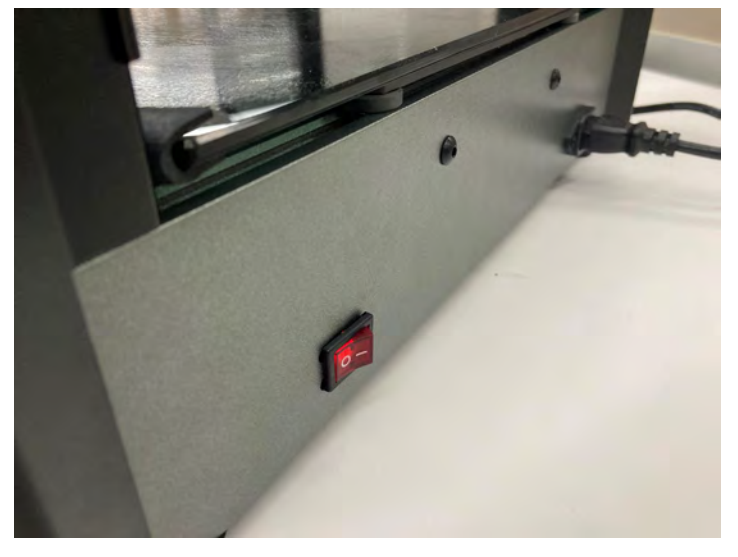

(2) 檢查平台是否乾淨及白膠是否足夠,平台可用刷子清潔。

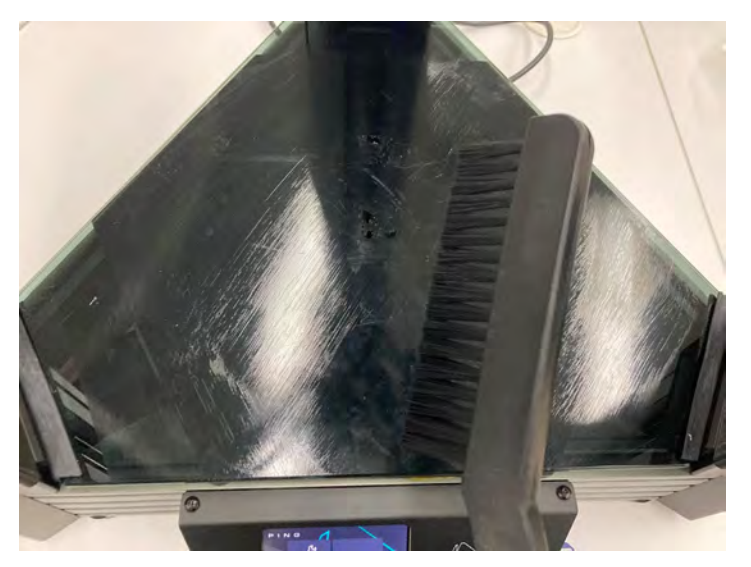

(3) 若平台白膠不足,請使用海綿塗抹,塗抹完畢請立即將海綿清洗晾乾

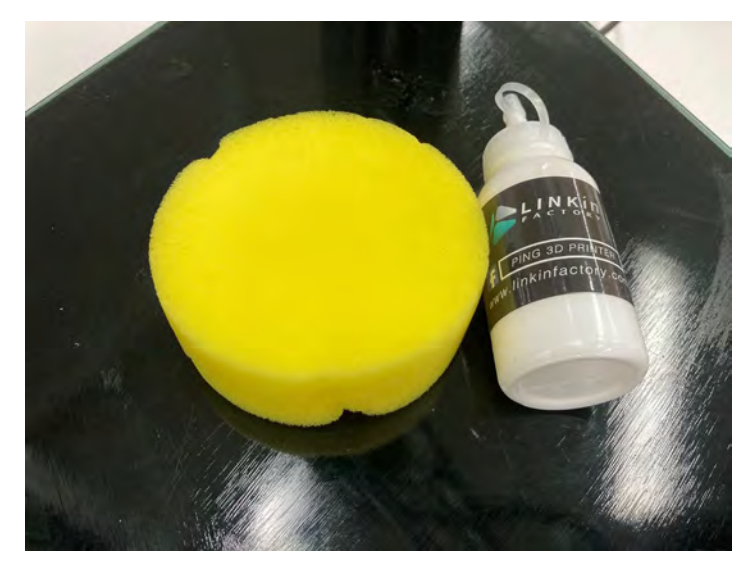

2. 有移動機台或是地震後等情況,需進行 Z 軸校正。請先取下固定器,並將校正器較高側鉤住後 側,再將其餘兩端扣住,並接上電源線後,選擇「電機控制→自動校正」,校正進行中請耐心等 候機台作業。

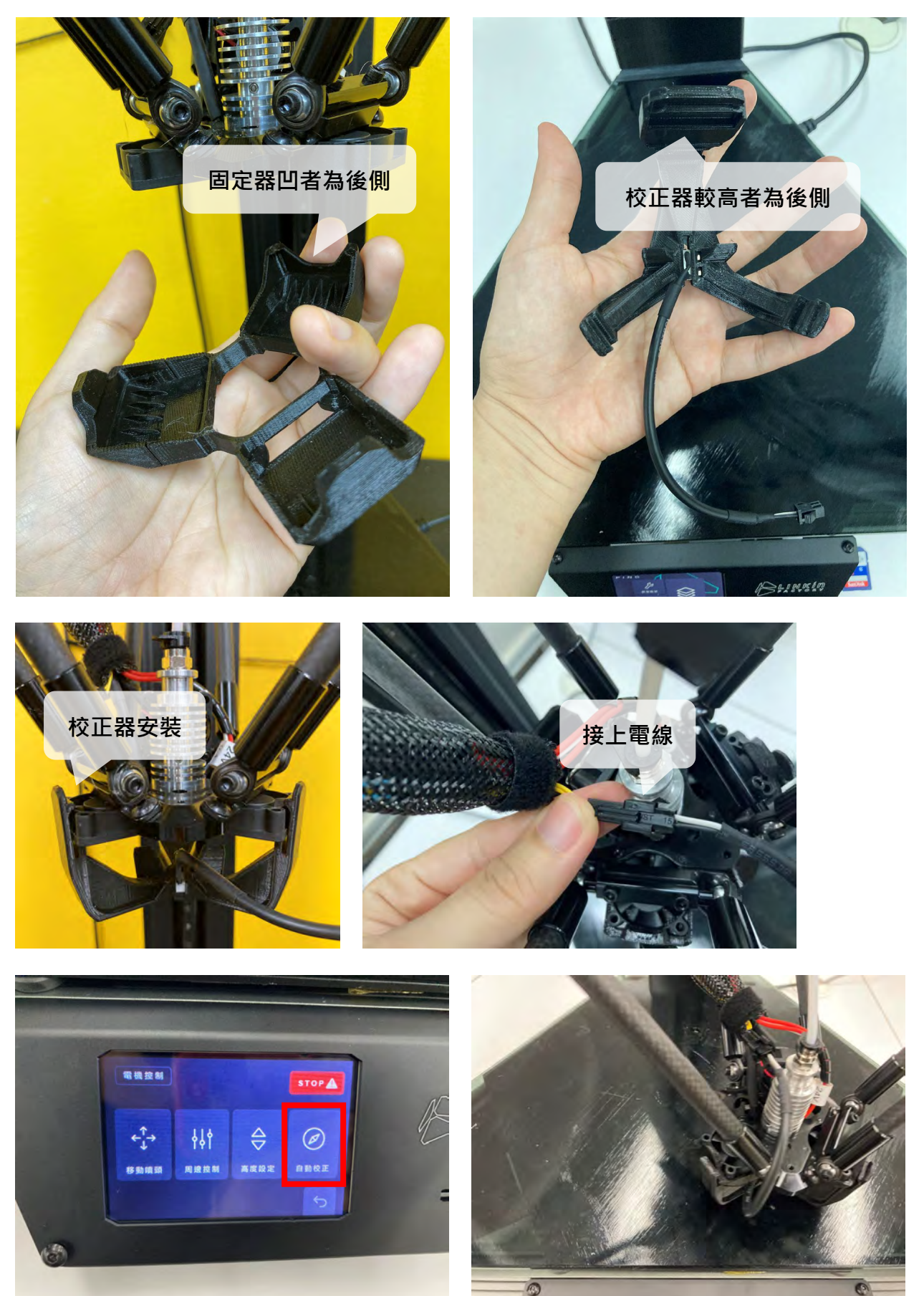

- 3. 進料:
	- (1) 請依序將捲料以順時鐘方向插入捲料架、固定器及斷料感測器。

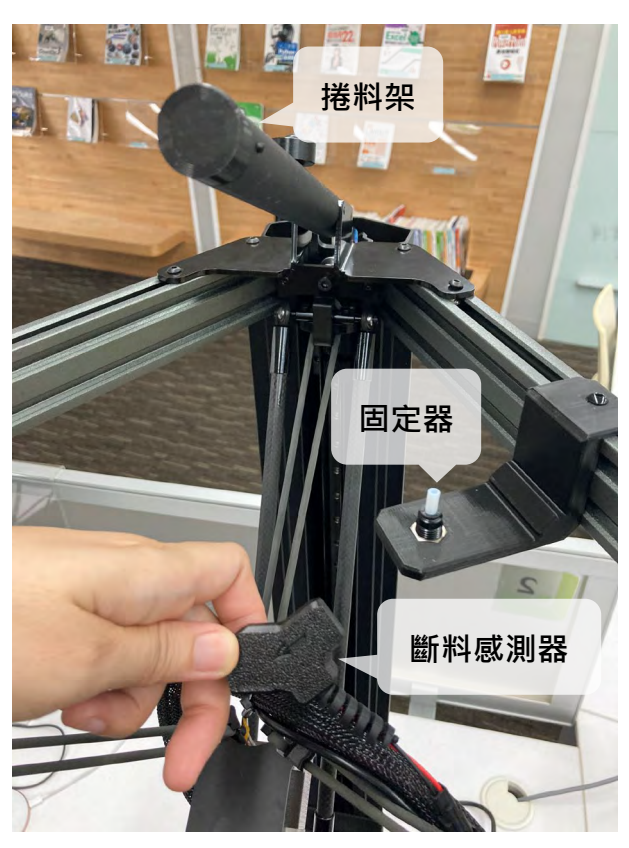

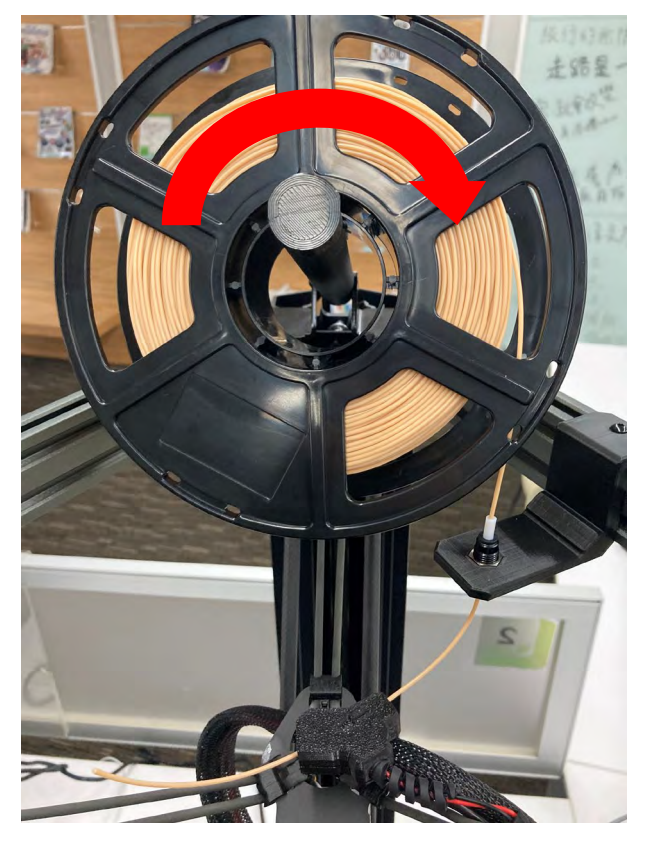

(2) 按壓彈簧讓線材通過進線齒輪及喉管。

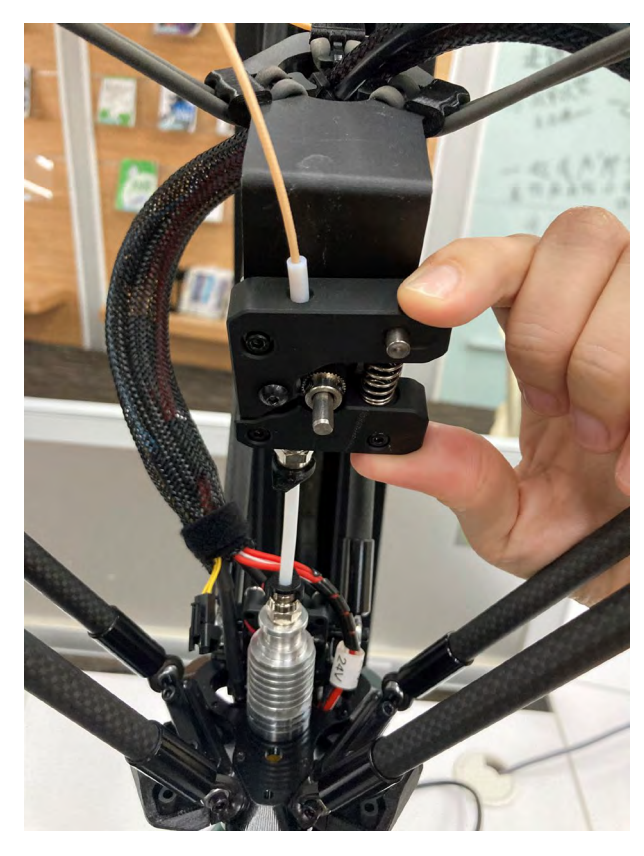

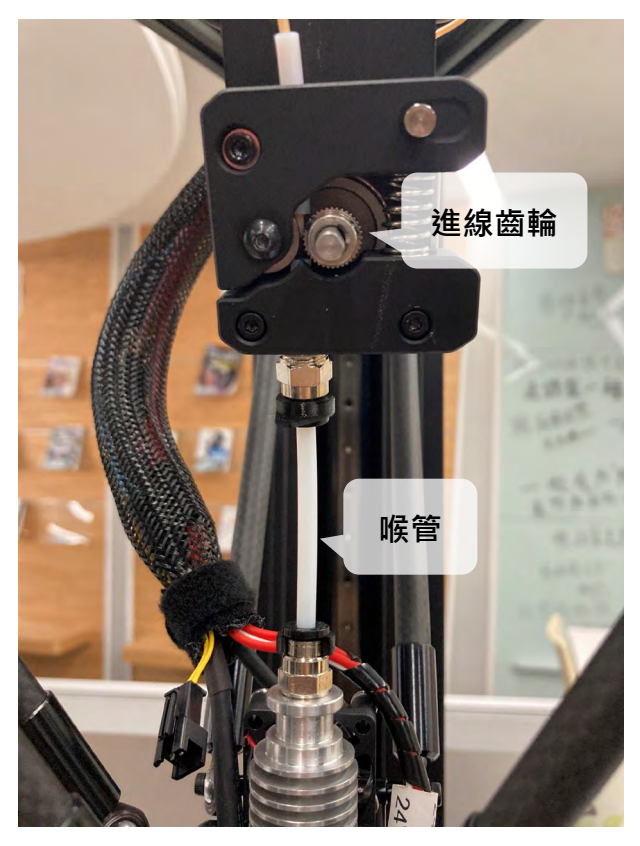

(3) 在控制面板上選擇「電機控制→周邊控制」,點選「連續」(字由白轉藍)後,按下「往下

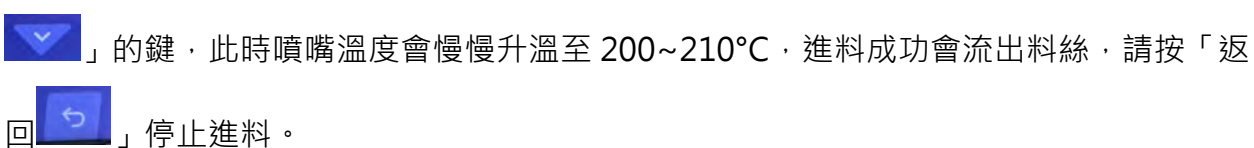

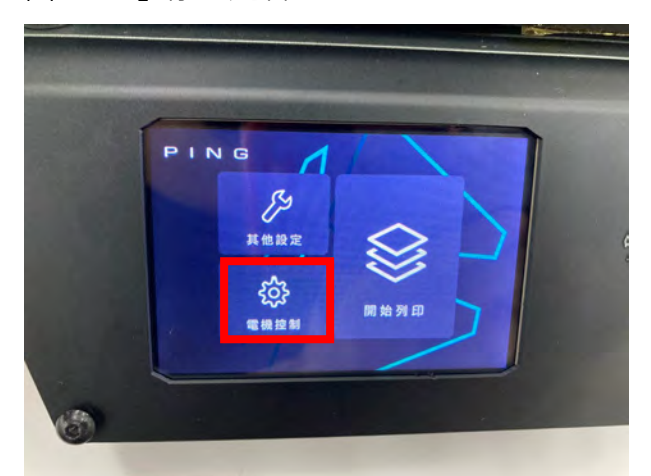

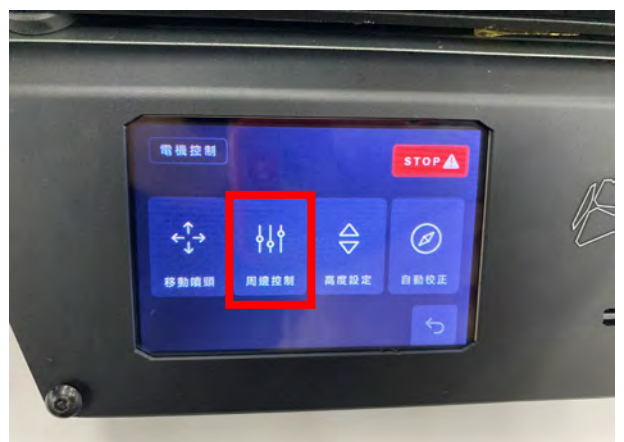

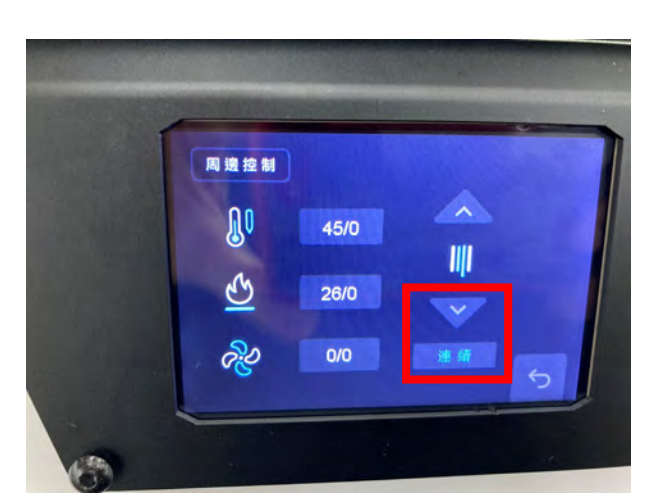

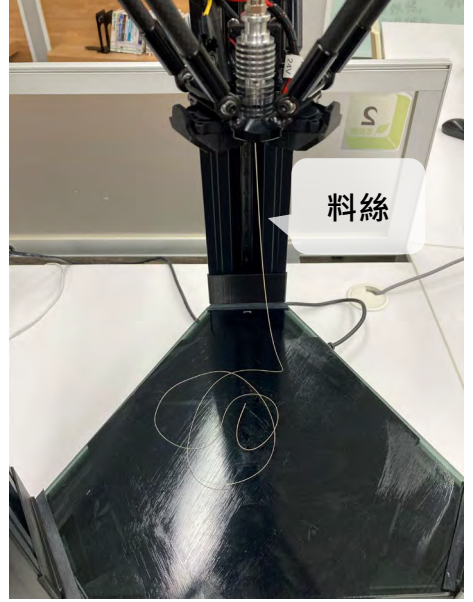

- 4. 開始列印:
	- (1) 將 SD 卡插入卡槽,至控制面板「開始列印」中,選擇檔案,點選後會出現列印中參數及 時間。

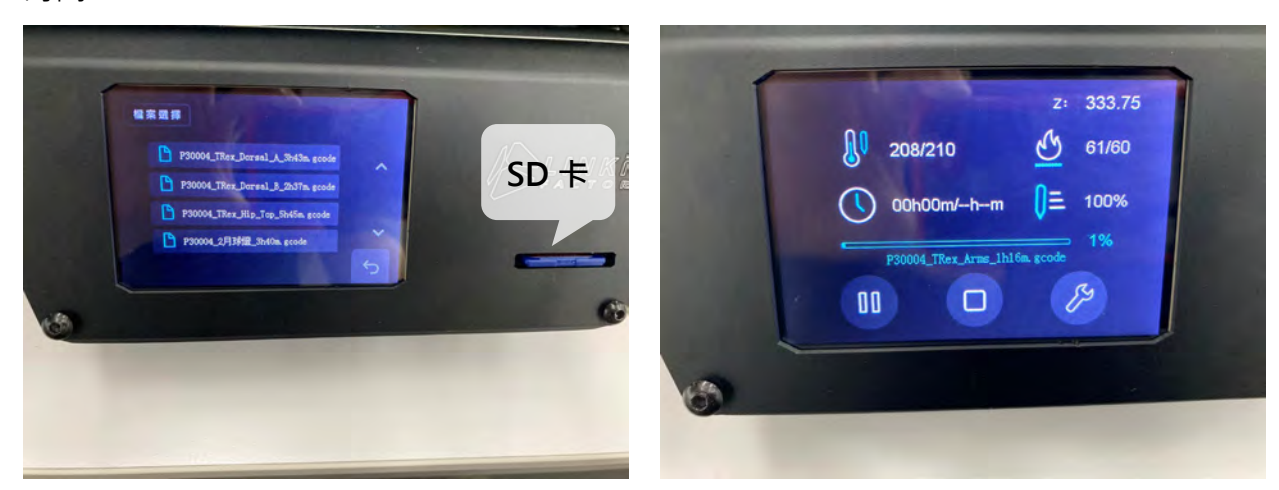

(2) 請在列印至少 4~5 層底座後,確定模型有印在熱床上再離開。

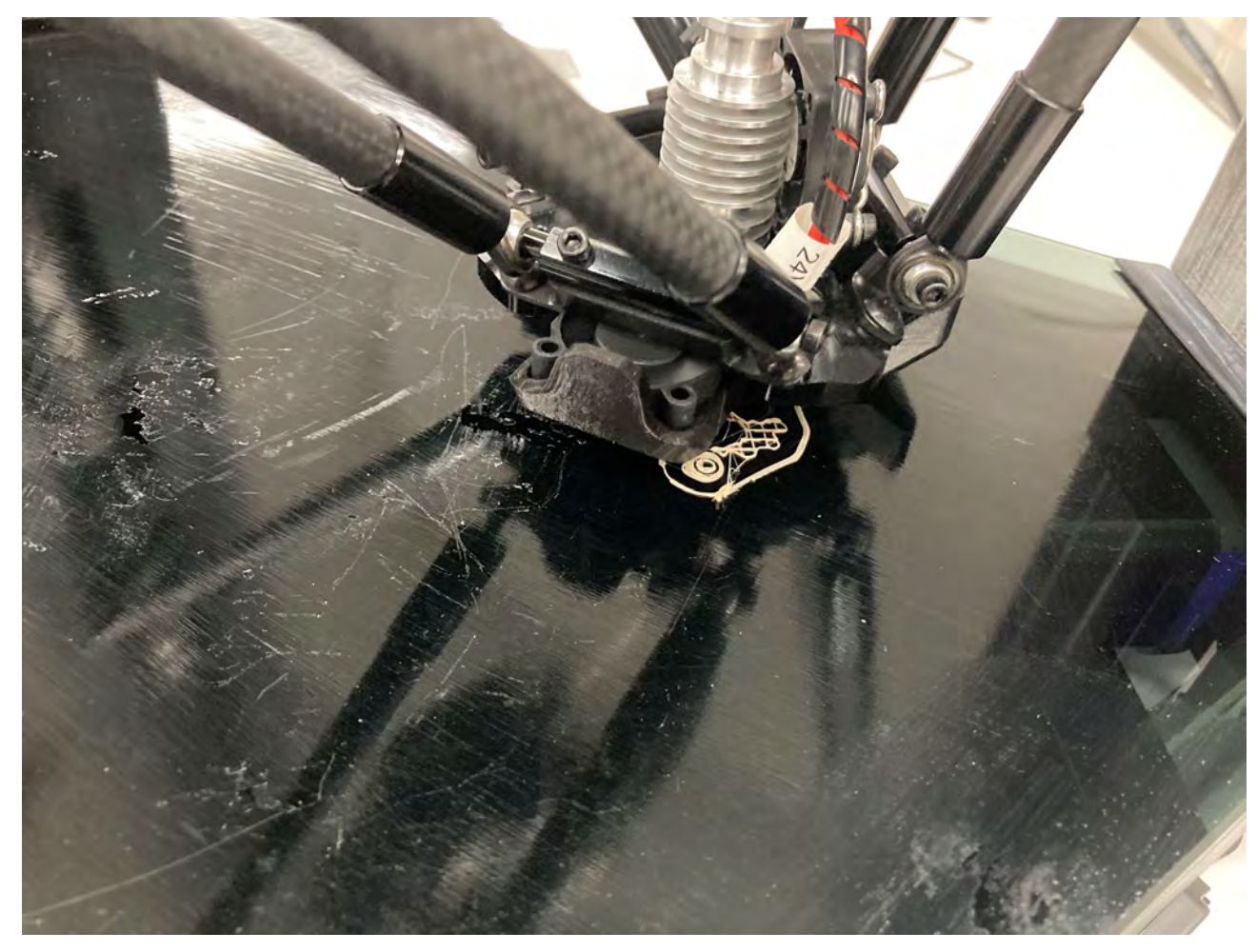

5. 列印完成後,面板會顯示總計列印時間,模型請用斜口鉗及刮刀輕輕將模型挑起。

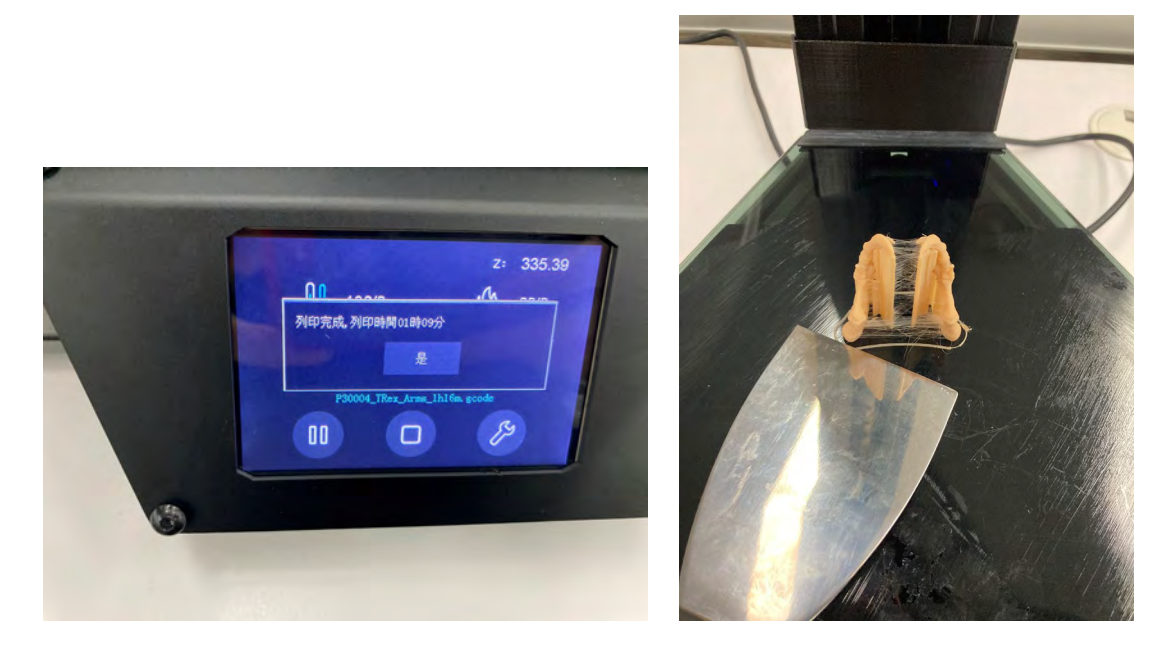

6. 退料:在控制面板上選擇「電機控制→周邊控制」,點選「連續」(字由白轉藍)後,按下「往 上<mark>△△</mark>」的鍵,此時噴嘴溫度會慢慢升溫至 200~210℃,退料成功會流出一些料絲,請依序 將線材抽離喉管、齒輪、斷料感測器、固定架及捲料架。

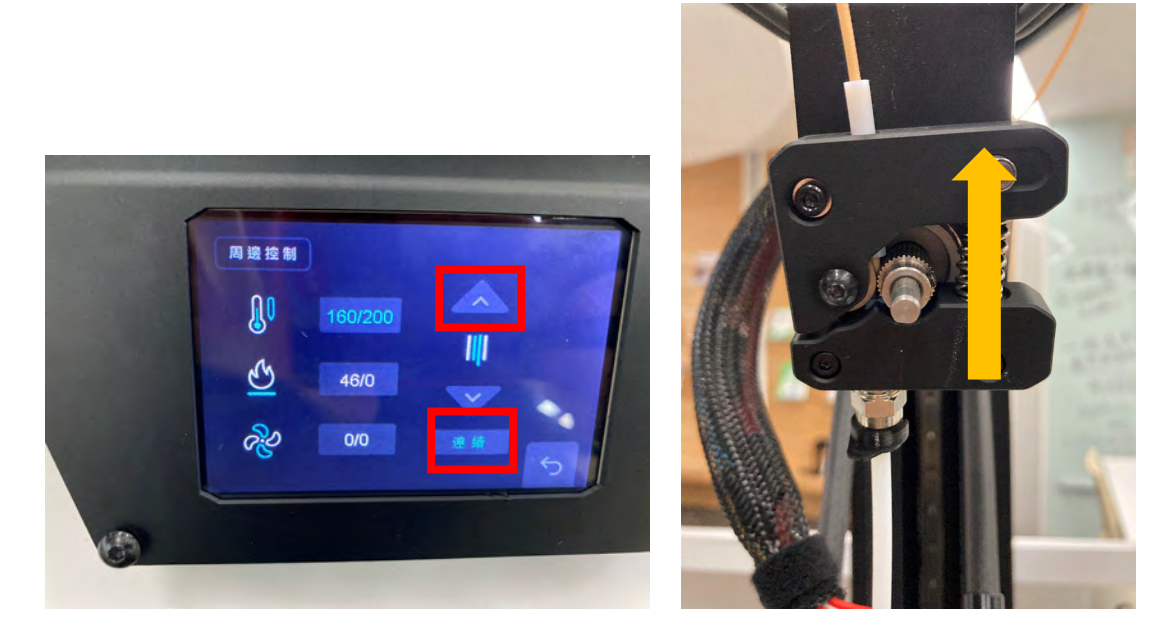

7. **使用完畢請確認噴頭及熱床是否已清理完畢**,並請關閉開關後再離開。

## 3D 耗材溫度表

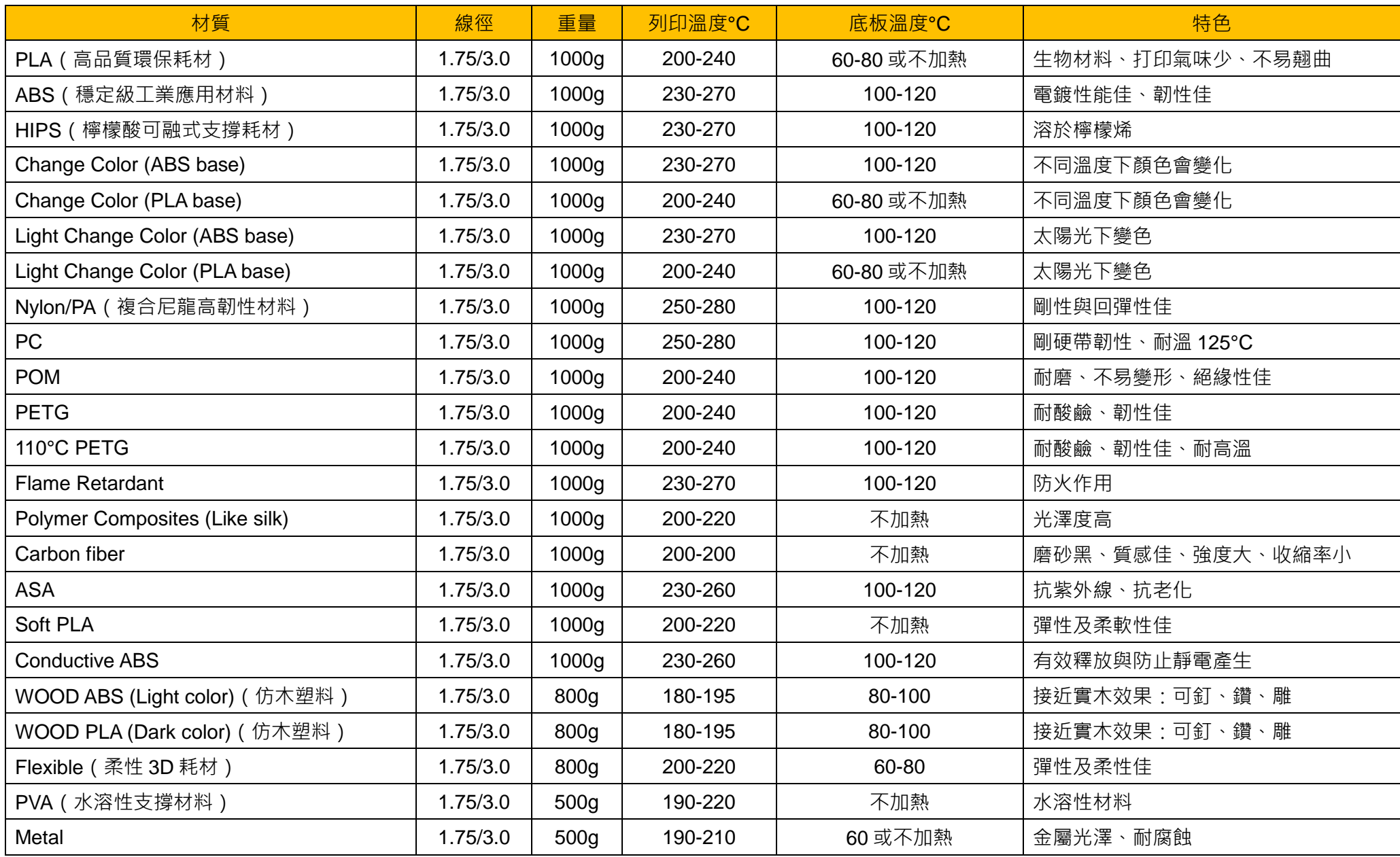

※Elastic(彈性 3D 耗材)、Thermochromic(PLA 變溫材料)